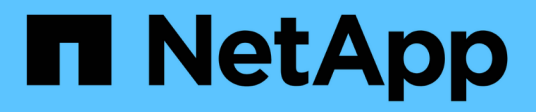

## **Access Management**

SANtricity 11.6

NetApp February 12, 2024

This PDF was generated from https://docs.netapp.com/us-en/e-series-santricity-116/um-certificates/howaccess-management-works-unified.html on February 12, 2024. Always check docs.netapp.com for the latest.

# **Table of Contents**

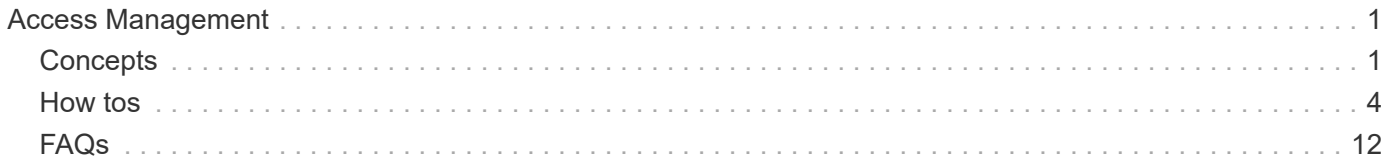

# <span id="page-2-0"></span>**Access Management**

## <span id="page-2-1"></span>**Concepts**

## **How Access Management works**

Use Access Management to establish user authentication in SANtricity Unified Manager.

## **Configuration workflow**

Access Management configuration works as follows:

1. An administrator logs in to Unified Manager with a user profile that includes Security admin permissions.

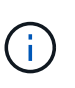

For first-time login, the username admin is automatically displayed and cannot be changed. The admin user has full access to all functions in the system. The password must be set on first-time login.

- 2. The administrator navigates to Access Management in the user interface, which includes pre-configured local user roles. These roles are an implementation of RBAC (role-based access control) capabilities.
- 3. The administrator configures one or more of the following authentication methods:
	- **Local user roles** Authentication is managed through RBAC capabilities. Local user roles include pre-defined users and roles with specific access permissions. Administrators can use these local user roles as the single method of authentication, or use them in combination with a directory service. No configuration is necessary, other than setting passwords for users.
	- **Directory services** Authentication is managed through an LDAP (Lightweight Directory Access Protocol) server and directory service, such as Microsoft's Active Directory. An administrator connects to the LDAP server, and then maps the LDAP users to the local user roles.
- 4. The administrator provides users with login credentials for Unified Manager.
- 5. Users log in to the system by entering their credentials. During login, the system performs the following background tasks:
	- Authenticates the user name and password against the user account.
	- Determines the user's permissions based on the assigned roles.
	- Provides the user with access to functions in the user interface.
	- Displays the user name in the top banner.

#### **Functions available in Unified Manager**

Access to functions depends on a user's assigned roles, which include the following:

- **Storage admin** Full read/write access to storage objects on the arrays, but no access to the security configuration.
- **Security admin** Access to the security configuration in Access Management and Certificate Management.
- **Support admin** Access to all hardware resources on storage arrays, failure data, and MEL events. No access to storage objects or the security configuration.

• **Monitor** — Read-only access to all storage objects, but no access to the security configuration.

An unavailable function is either grayed out or does not display in the user interface.

## **Access Management terminology**

Learn how the Access Management terms apply to SANtricity Unified Manager.

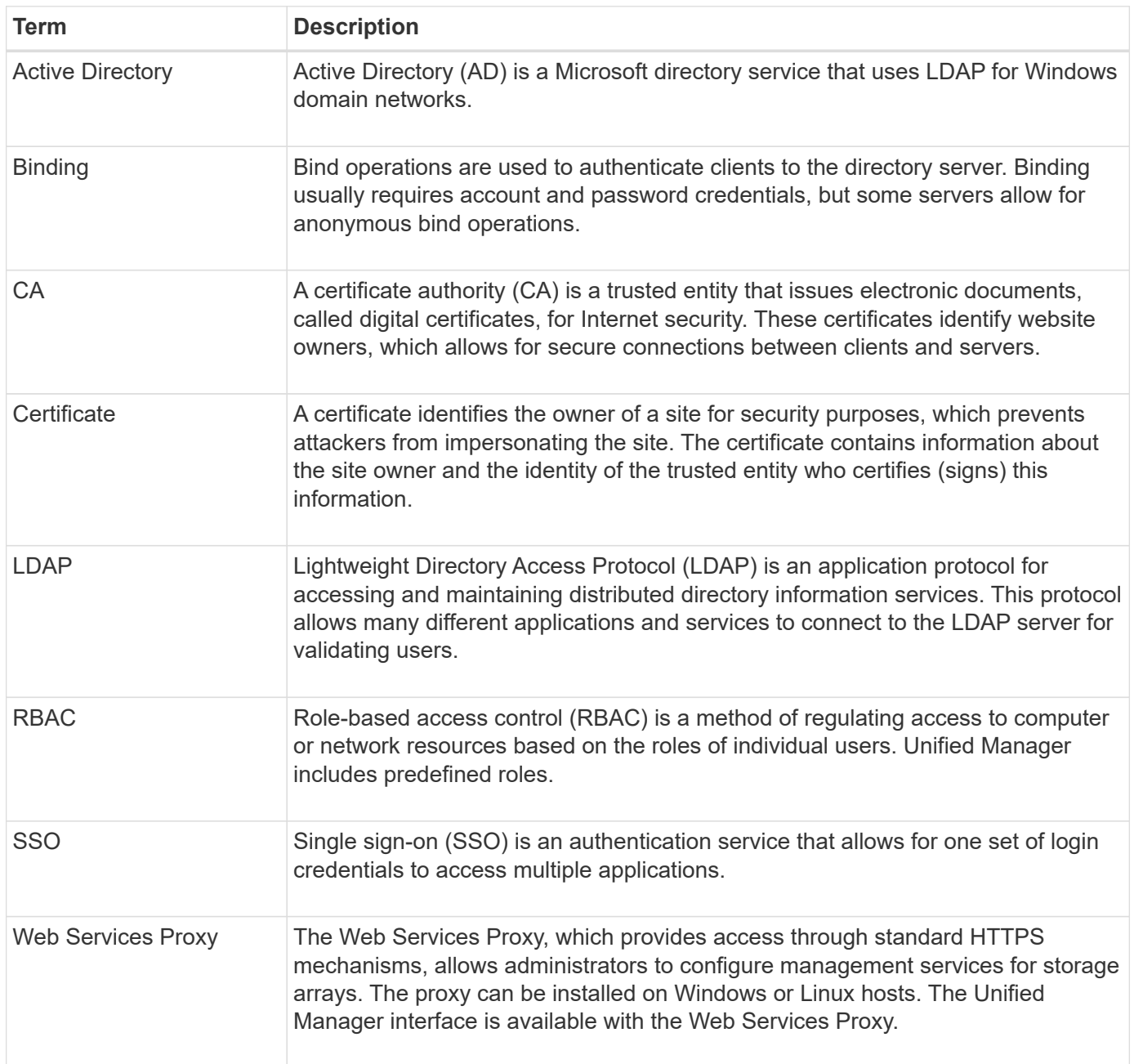

## **Permissions for mapped roles**

The RBAC (role-based access control) capabilities include pre-defined users with one or more roles mapped to them. Each role includes permissions for accessing tasks in SANtricity Unified Manager.

The roles provide user access to tasks, as follows:

- **Storage admin** Full read/write access to storage objects on the arrays, but no access to the security configuration.
- **Security admin** Access to the security configuration in Access Management and Certificate Management.
- **Support admin** Access to all hardware resources on storage arrays, failure data, and MEL events. No access to storage objects or the security configuration.
- **Monitor** Read-only access to all storage objects, but no access to the security configuration.

If a user does not have permissions for a certain function, that function is either unavailable for selection or does not display in the user interface.

## **Access Management with local user roles**

Administrators can use RBAC (role-based access control) capabilities enforced in SANtricity Unified Manager. These capabilities are referred to as "local user roles."

## **Configuration workflow**

Local user roles are pre-configured in the system. To use local user roles for authentication, administrators can do the following:

1. An administrator logs in to Unified Manager with a user profile that includes Security admin permissions.

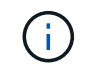

The admin user has full access to all functions in the system.

- 2. An administrator reviews the user profiles, which are predefined and cannot be modified.
- 3. **Optional:** The administrator assigns new passwords for each user profile.
- 4. Users log in to the system with their assigned credentials.

## **Management**

When using only local user roles for authentication, administrators can perform the following management tasks:

- Change passwords.
- Set a minimum length for passwords.
- Allow users to log in without passwords.

## **Access Management with directory services**

Administrators can use an LDAP (Lightweight Directory Access Protocol) server and a directory service, such as Microsoft's Active Directory.

## **Configuration workflow**

If an LDAP server and directory service are used in the network, configuration works as follows:

1. An administrator logs in to SANtricity Unified Manager with a user profile that includes Security admin permissions.

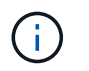

The admin user has full access to all functions in the system.

- 2. The administrator enters the configuration settings for the LDAP server. Settings include the domain name, URL, and Bind account information.
- 3. If the LDAP server uses a secure protocol (LDAPS), the administrator uploads a certificate authority (CA) certificate chain for authentication between the LDAP server and the host system where the Web Services Proxy is installed.
- 4. After the server connection is established, the administrator maps the user groups to the local user roles. These roles are predefined and cannot be modified.
- 5. The administrator tests the connection between the LDAP server and the Web Services Proxy.
- 6. Users log in to the system with their assigned LDAP/Directory Services credentials.

### **Management**

When using directory services for authentication, administrators can perform the following management tasks:

- Add a directory server.
- Edit directory server settings.
- Map LDAP users to local user roles.
- Remove a directory server.
- Change passwords.
- Set a minimum length for passwords.
- Allow users to log in without passwords.

## <span id="page-5-0"></span>**How tos**

## **View local user roles**

From the Local User Roles tab, you can view the mappings of the users to the default roles. These mappings are part of the RBAC (role-based access controls) enforced in the Web Services Proxy for SANtricity Unified Manager.

#### **Before you begin**

• You must be logged in with a user profile that includes Security admin permissions. Otherwise, the Access Management functions do not appear.

#### **About this task**

The users and mappings cannot be changed. Only passwords can be modified.

#### **Steps**

- 1. Select **Access Management**.
- 2. Select the **Local User Roles** tab.

The users are shown in the table:

- **admin** Super administrator who has access to all functions in the system. This user includes all roles.
- **storage** The administrator responsible for all storage provisioning. This user includes the following roles: Storage Admin, Support Admin, and Monitor.
- **security** The user responsible for security configuration, including Access Management and Certificate Management. This user includes the following roles: Security Admin and Monitor.
- **support** The user responsible for hardware resources, failure data, and firmware upgrades. This user includes the following roles: Support Admin and Monitor.
- **monitor** A user with read-only access to the system. This user includes only the Monitor role.
- **rw** (read/write) This user includes the following roles: Storage Admin, Support Admin, and Monitor.
- **ro** (read only) This user includes only the Monitor role.

## **Change passwords**

You can change the user passwords for each user in Access Management.

## **Before you begin**

- You must be logged in as the local administrator, which includes Root admin permissions.
- You must know the local administrator password.

### **About this task**

Keep these guidelines in mind when choosing a password:

- Any new local user passwords must meet or exceed the current setting for a minimum password (in View/Edit Settings).
- Passwords are case sensitive.
- Trailing spaces are not removed from passwords when they are set. Be careful to include spaces if they were included in the password.
- For increased security, use at least 15 alphanumeric characters and change the password frequently.

## **Steps**

- 1. Select **Access Management**.
- 2. Select the **Local User Roles** tab.
- 3. Select a user from the table.

The **Change Password** button becomes available.

#### 4. Select **Change Password**.

The **Change Password** dialog box opens.

- 5. If no minimum password length is set for local user passwords, you can select the checkbox to require the user to enter a password to access the system.
- 6. Enter the new password for the selected user in the two fields.
- 7. Enter your local administrator password to confirm this operation, and then click **Change**.

### **Results**

If the user is currently logged in, the password change causes the user's active session to terminate.

## **Change local user password settings**

You can set the minimum required length for all new or updated local user passwords. You also can allow local users to access the system without entering a password.

## **Before you begin**

• You must be logged in as the local administrator, which includes Root admin permissions.

### **About this task**

Keep these guidelines in mind when setting the minimum length for local user passwords:

- Setting changes do not affect existing local user passwords.
- The minimum required length setting for local user passwords must be between 0 and 30 characters.
- Any new local user passwords must meet or exceed the current minimum length setting.
- Do not set a minimum length for the password if you want local users to access the system without entering a password.

#### **Steps**

- 1. Select **Access Management**.
- 2. Select the **Local User Roles** tab.
- 3. Select **View/Edit Settings**.

The **Local User Password Settings** dialog box opens.

- 4. Do one of the following:
	- To allow local users to access the system *without* entering a password, clear the "Require all local user passwords to be at least" checkbox.
	- To set a minimum password length for all local user passwords, select the "Require all local user passwords to be at least" checkbox and then use the spinner box to set the minimum required length for all local user passwords.

Any new local user passwords must meet or exceed the current setting.

5. Click **Save**.

## **Add directory server**

To configure authentication for Access Management, you establish communications between an LDAP server and the host running the Web Services Proxy for SANtricity Unified Manager. You then map the LDAP user groups to the local user roles.

## **Before you begin**

- You must be logged in with a user profile that includes Security admin permissions. Otherwise, the Access Management functions do not appear.
- User groups must be defined in your directory service.
- LDAP server credentials must be available, including the domain name, server URL, and optionally the

bind account user name and password.

• For LDAPS servers using a secure protocol, the LDAP server's certificate chain must be installed on your local machine.

## **About this task**

Adding a directory server is a two-step process. First you enter the domain name and URL. If your server uses a secure protocol, you also must upload a CA certificate for authentication if it is signed by a non-standard signing authority. If you have credentials for a bind account, you also can enter your user account name and password. Next, you map the LDAP server's user groups to local user roles.

## **Steps**

- 1. Select **Access Management**.
- 2. From the **Directory Services** tab, select **Add Directory Server**.

The **Add Directory Server** dialog box opens.

3. In the **Server Settings** tab, enter the credentials for the LDAP server.

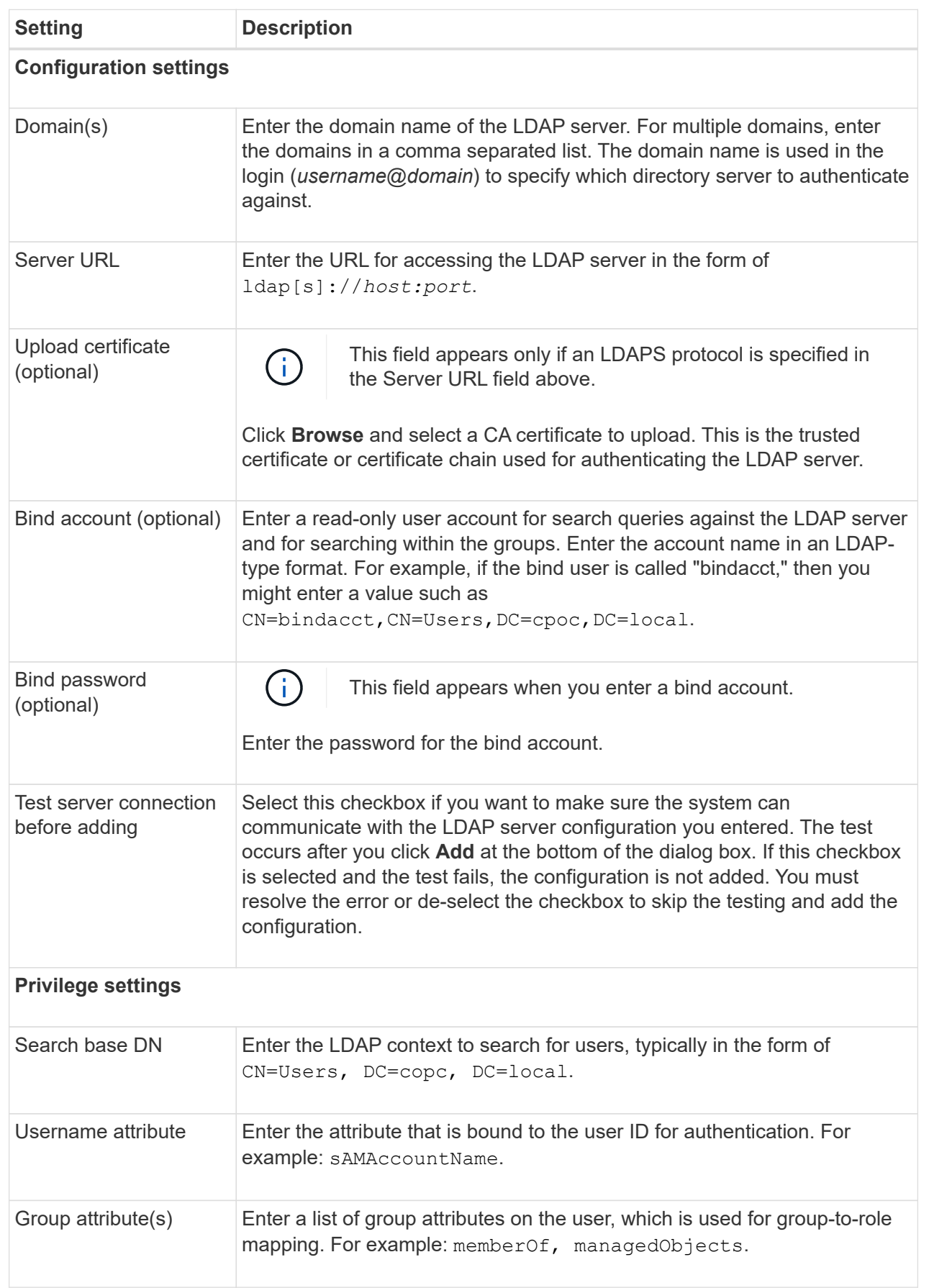

- 4. Click the **Role Mapping** tab.
- 5. Assign LDAP groups to the predefined roles. A group can have multiple assigned roles.

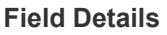

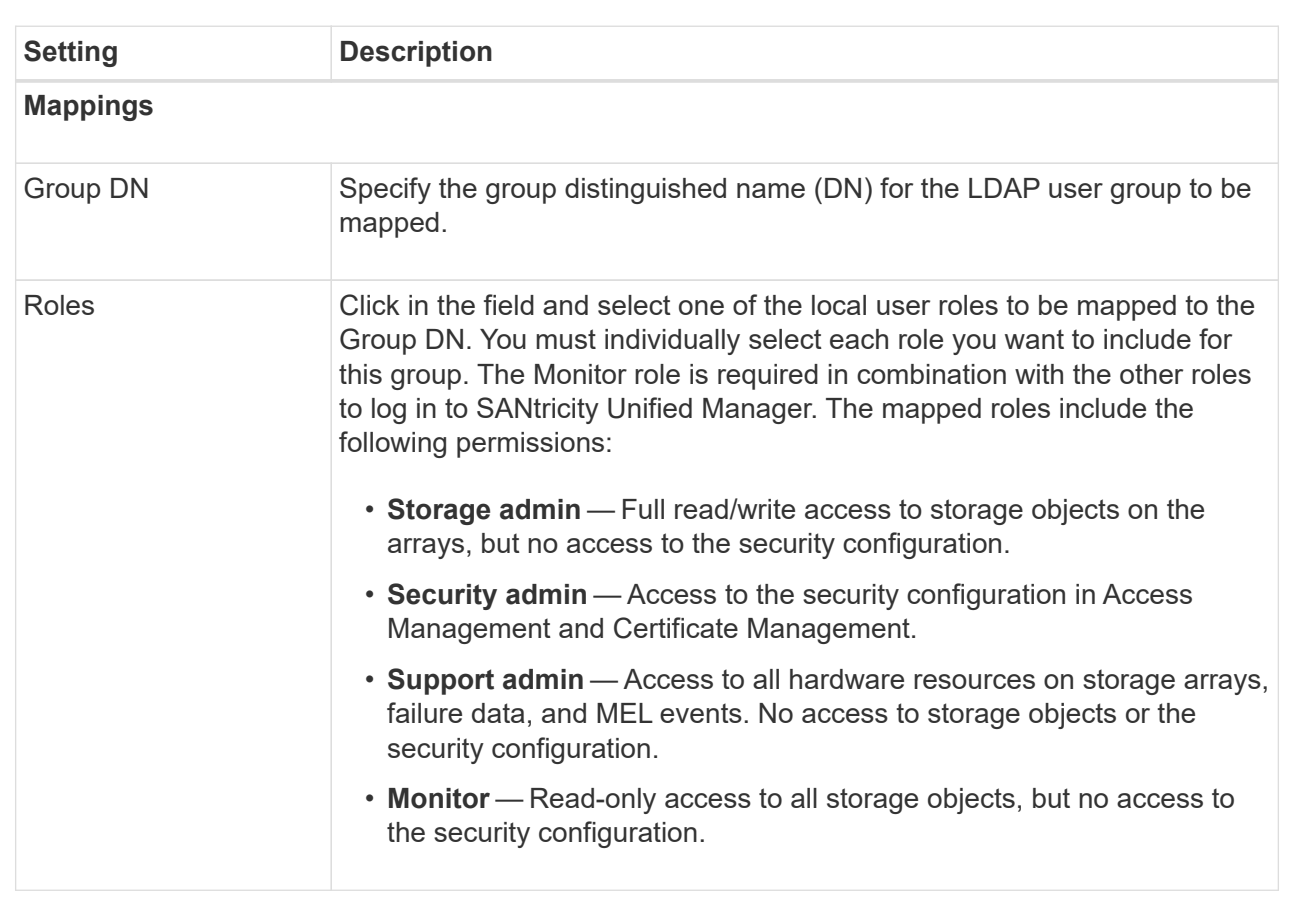

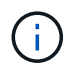

The Monitor role is required for all users, including the administrator.

- 6. If desired, click **Add another mapping** to enter more group-to-role mappings.
- 7. When you are finished with the mappings, click **Add**.

The system performs a validation, making sure that the storage array and LDAP server can communicate. If an error message appears, check the credentials entered in the dialog box and re-enter the information if necessary.

## **Edit directory server settings and role mappings**

If you previously configured a directory server in Access Management, you can change its settings at any time. Settings include the server connection information and the groupto-role mappings.

## **Before you begin**

- You must be logged in with a user profile that includes Security admin permissions. Otherwise, the Access Management functions do not appear.
- A directory server must be defined.

## **Steps**

- 1. Select **Access Management**.
- 2. Select the **Directory Services** tab.
- 3. If more than one server is defined, select the server you want to edit from the table.
- 4. Select **View/Edit Settings**.

The **Directory Server Settings** dialog box opens.

5. In the **Server Settings** tab, change the desired settings.

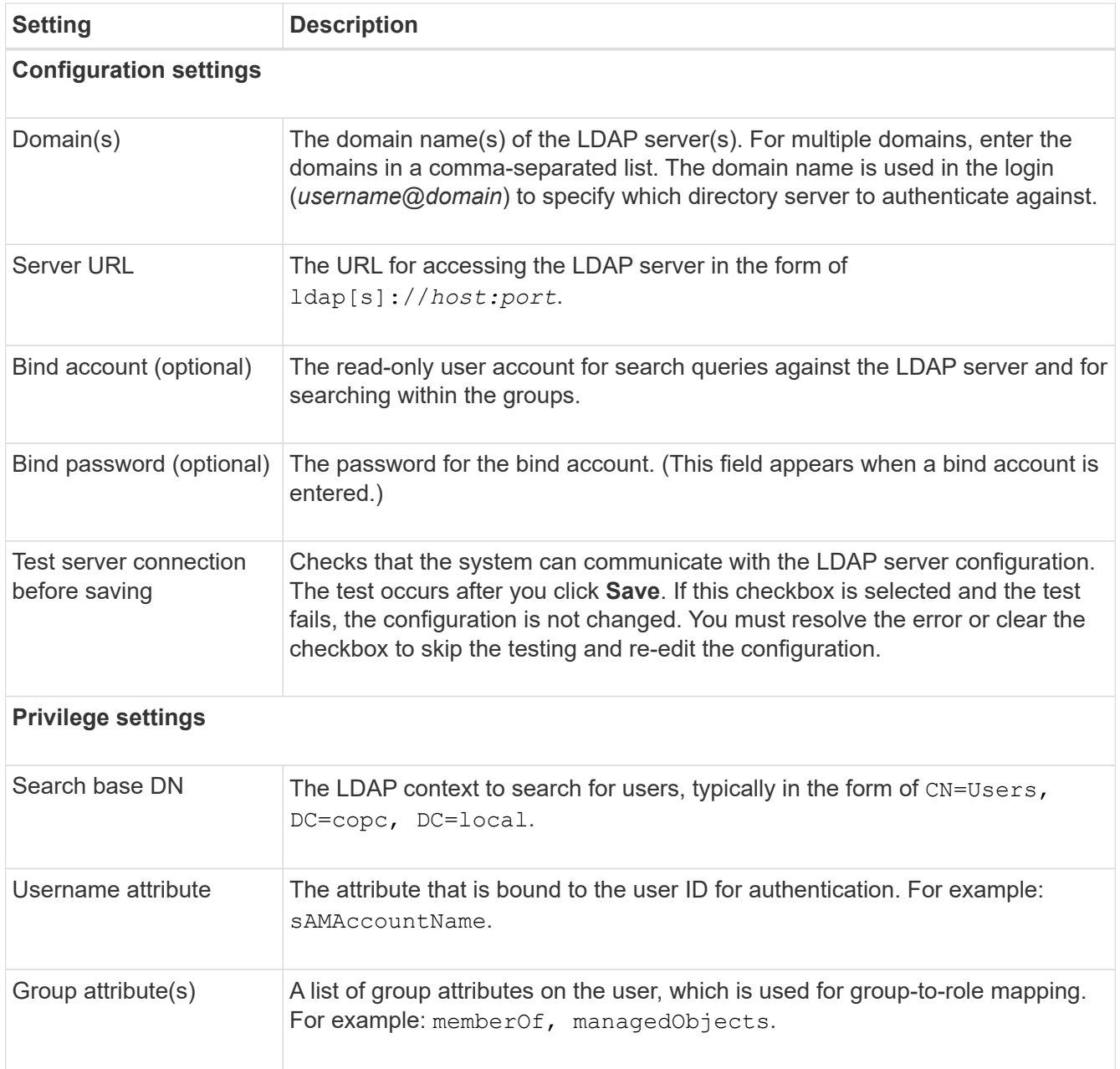

6. In the **Role Mapping** tab, change the desired mapping.

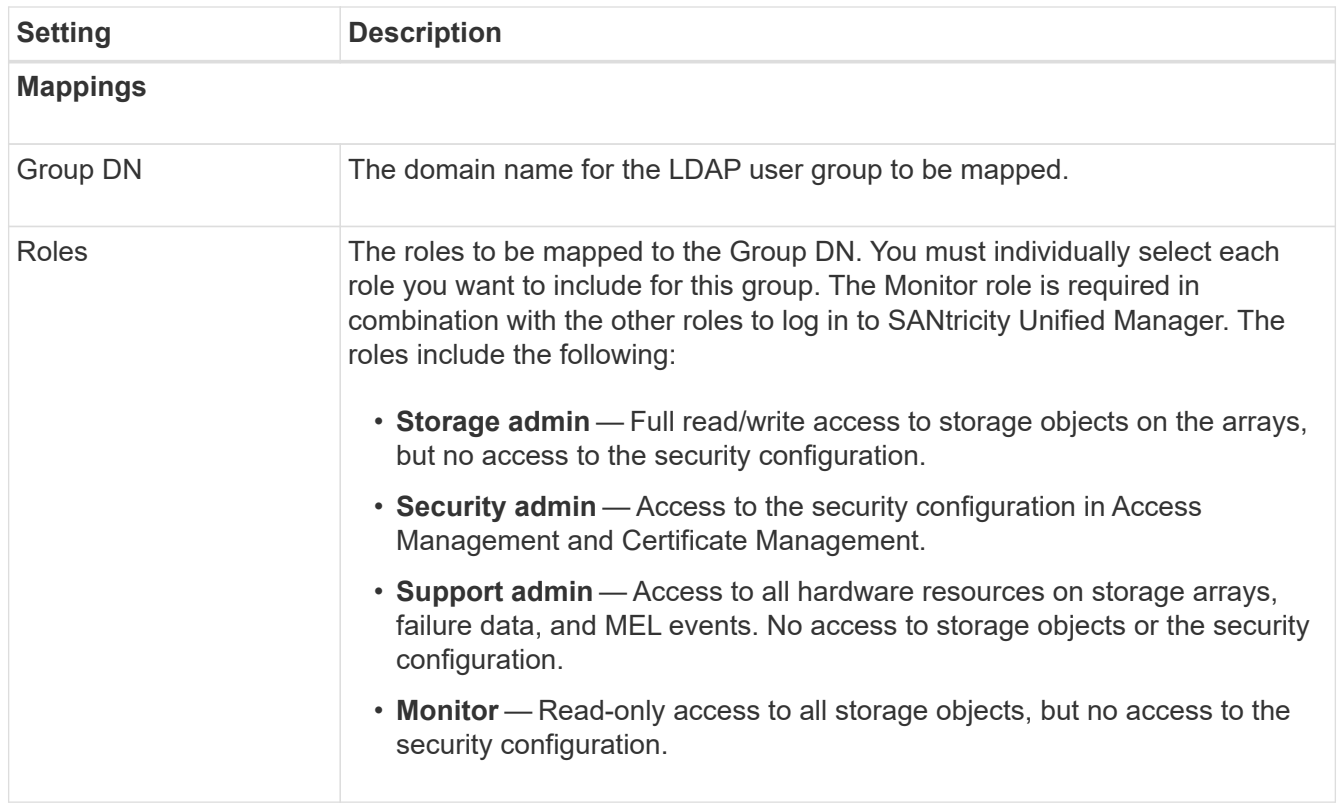

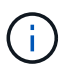

The Monitor role is required for all users, including the administrator.

- 7. If desired, click **Add another mapping** to enter more group-to-role mappings.
- 8. Click **Save**.

#### **Results**

After you complete this task, any active user sessions are terminated. Only your current user session is retained.

## **Remove directory server**

To break the connection between a directory server and the Web Services Proxy, you can remove the server information from the Access Management page. You might want to perform this task if you configured a new server, and then want to remove the old one.

#### **Before you begin**

• You must be logged in with a user profile that includes Security admin permissions. Otherwise, the Access Management functions do not appear.

### **About this task**

After you complete this task, any active user sessions are terminated. Only your current user session is retained.

#### **Steps**

- 1. Select **Access Management**.
- 2. Select the **Directory Services** tab.
- 3. From the list, select the directory server you want to delete.
- 4. Click **Remove**.

The **Remove Directory Server** dialog box opens.

5. Type remove in the field, and then click **Remove**.

The directory server configuration settings, privilege settings, and role mappings are removed. Users can no longer log in with credentials from this server.

## <span id="page-13-0"></span>**FAQs**

## **Why can't I log in?**

If you receive an error when attempting to log in to SANtricity Unified Manager, review these possible causes.

Login errors to Unified Manager might occur for one of these reasons:

- You entered an incorrect username or password.
- You have insufficient privileges.
- The directory server (if configured) might be unavailable. If this is the case, try logging in with a local user role.
- You attempted to log in unsuccessfully multiple times, which triggered the lockout mode. Wait 10 minutes to re-login.

Login errors to a remote storage array for mirroring tasks might occur for one of these reasons:

- You have entered an incorrect password.
- You attempted to log in unsuccessfully multiple times, which triggered the lockout mode. Wait 10 minutes to log in again.
- The maximum number of client connections used on the controller has been reached. Check for multiple users or clients.

## **What do I need to know before adding a directory server?**

Before adding a directory server in Access Management, you must meet certain requirements.

- User groups must be defined in your directory service.
- LDAP server credentials must be available, including the domain name, server URL, and optionally the bind account user name and password.
- For LDAPS servers using a secure protocol, the LDAP server's certificate chain must be installed on your local machine.

## **What do I need to know about mapping to storage array roles?**

Before mapping groups to roles, review the guidelines.

The RBAC (role-based access control) capabilities include the following roles:

- **Storage admin** Full read/write access to storage objects on the arrays, but no access to the security configuration.
- **Security admin** Access to the security configuration in Access Management and Certificate Management.
- **Support admin** Access to all hardware resources on storage arrays, failure data, and MEL events. No access to storage objects or the security configuration.
- **Monitor** Read-only access to all storage objects, but no access to the security configuration.

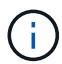

The Monitor role is required for all users, including the administrator.

If you are using an LDAP (Lightweight Directory Access Protocol) server and Directory Services, make sure that:

- An administrator has defined user groups in the directory service.
- You know the group domain names for the LDAP user groups.

## **What are the local users?**

Local users are predefined in the system and include specific permissions.

Local users include:

- **admin** Super administrator who has access to all functions in the system. This user includes all roles. The password must be set on first-time login.
- **storage** The administrator responsible for all storage provisioning. This user includes the following roles: Storage Admin, Support Admin, and Monitor. This account is disabled until a password is set.
- **security** The user responsible for security configuration, including Access Management and Certificate Management. This user includes the following roles: Security Admin and Monitor. This account is disabled until a password is set.
- **support** The user responsible for hardware resources, failure data, and firmware upgrades. This user includes the following roles: Support Admin and Monitor. This account is disabled until a password is set.
- **monitor** A user with read-only access to the system. This user includes only the Monitor role. This account is disabled until a password is set.
- **rw** (read/write) This user includes the following roles: Storage Admin, Support Admin, and Monitor. This account is disabled until a password is set.
- **ro** (read only) This user includes only the Monitor role. This account is disabled until a password is set.

## **Copyright information**

Copyright © 2024 NetApp, Inc. All Rights Reserved. Printed in the U.S. No part of this document covered by copyright may be reproduced in any form or by any means—graphic, electronic, or mechanical, including photocopying, recording, taping, or storage in an electronic retrieval system—without prior written permission of the copyright owner.

Software derived from copyrighted NetApp material is subject to the following license and disclaimer:

THIS SOFTWARE IS PROVIDED BY NETAPP "AS IS" AND WITHOUT ANY EXPRESS OR IMPLIED WARRANTIES, INCLUDING, BUT NOT LIMITED TO, THE IMPLIED WARRANTIES OF MERCHANTABILITY AND FITNESS FOR A PARTICULAR PURPOSE, WHICH ARE HEREBY DISCLAIMED. IN NO EVENT SHALL NETAPP BE LIABLE FOR ANY DIRECT, INDIRECT, INCIDENTAL, SPECIAL, EXEMPLARY, OR CONSEQUENTIAL DAMAGES (INCLUDING, BUT NOT LIMITED TO, PROCUREMENT OF SUBSTITUTE GOODS OR SERVICES; LOSS OF USE, DATA, OR PROFITS; OR BUSINESS INTERRUPTION) HOWEVER CAUSED AND ON ANY THEORY OF LIABILITY, WHETHER IN CONTRACT, STRICT LIABILITY, OR TORT (INCLUDING NEGLIGENCE OR OTHERWISE) ARISING IN ANY WAY OUT OF THE USE OF THIS SOFTWARE, EVEN IF ADVISED OF THE POSSIBILITY OF SUCH DAMAGE.

NetApp reserves the right to change any products described herein at any time, and without notice. NetApp assumes no responsibility or liability arising from the use of products described herein, except as expressly agreed to in writing by NetApp. The use or purchase of this product does not convey a license under any patent rights, trademark rights, or any other intellectual property rights of NetApp.

The product described in this manual may be protected by one or more U.S. patents, foreign patents, or pending applications.

LIMITED RIGHTS LEGEND: Use, duplication, or disclosure by the government is subject to restrictions as set forth in subparagraph (b)(3) of the Rights in Technical Data -Noncommercial Items at DFARS 252.227-7013 (FEB 2014) and FAR 52.227-19 (DEC 2007).

Data contained herein pertains to a commercial product and/or commercial service (as defined in FAR 2.101) and is proprietary to NetApp, Inc. All NetApp technical data and computer software provided under this Agreement is commercial in nature and developed solely at private expense. The U.S. Government has a nonexclusive, non-transferrable, nonsublicensable, worldwide, limited irrevocable license to use the Data only in connection with and in support of the U.S. Government contract under which the Data was delivered. Except as provided herein, the Data may not be used, disclosed, reproduced, modified, performed, or displayed without the prior written approval of NetApp, Inc. United States Government license rights for the Department of Defense are limited to those rights identified in DFARS clause 252.227-7015(b) (FEB 2014).

#### **Trademark information**

NETAPP, the NETAPP logo, and the marks listed at<http://www.netapp.com/TM>are trademarks of NetApp, Inc. Other company and product names may be trademarks of their respective owners.